# **Oracle® Health Sciences Information Manager**

Record Locator Service Installation and Configuration Guide Release 1.1 **E21368-01**

February 2011

Oracle® Health Sciences Information Manager replaces Oracle® Health Sciences Information Appliance.

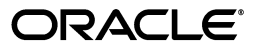

Oracle Health Sciences Information Manager Record Locator Service Installation and Configuration Guide, Release 1.1

E21368-01

Copyright © 2010, 2011, Oracle and/or its affiliates. All rights reserved.

Primary Author: Louis J. Kraft

This software and related documentation are provided under a license agreement containing restrictions on use and disclosure and are protected by intellectual property laws. Except as expressly permitted in your license agreement or allowed by law, you may not use, copy, reproduce, translate, broadcast, modify, license, transmit, distribute, exhibit, perform, publish, or display any part, in any form, or by any means. Reverse engineering, disassembly, or decompilation of this software, unless required by law for interoperability, is prohibited.

The information contained herein is subject to change without notice and is not warranted to be error-free. If you find any errors, please report them to us in writing.

If this software or related documentation is delivered to the U.S. Government or anyone licensing it on behalf of the U.S. Government, the following notice is applicable:

U.S. GOVERNMENT RIGHTS Programs, software, databases, and related documentation and technical data delivered to U.S. Government customers are "commercial computer software" or "commercial technical data" pursuant to the applicable Federal Acquisition Regulation and agency-specific supplemental regulations. As such, the use, duplication, disclosure, modification, and adaptation shall be subject to the restrictions and license terms set forth in the applicable Government contract, and, to the extent applicable by the terms of the Government contract, the additional rights set forth in FAR 52.227-19, Commercial Computer Software License (December 2007). Oracle USA, Inc., 500 Oracle Parkway, Redwood City, CA 94065.

This software is developed for general use in a variety of information management applications. It is not developed or intended for use in any inherently dangerous applications, including applications which may create a risk of personal injury. If you use this software in dangerous applications, then you shall be responsible to take all appropriate fail-safe, backup, redundancy, and other measures to ensure the safe use of this software. Oracle Corporation and its affiliates disclaim any liability for any damages caused by use of this software in dangerous applications.

Oracle is a registered trademark of Oracle Corporation and/or its affiliates. Other names may be trademarks of their respective owners.

This software and documentation may provide access to or information on content, products, and services from third parties. Oracle Corporation and its affiliates are not responsible for and expressly disclaim all warranties of any kind with respect to third-party content, products, and services. Oracle Corporation and its affiliates will not be responsible for any loss, costs, or damages incurred due to your access to or use of third-party content, products, or services.

# **Contents**

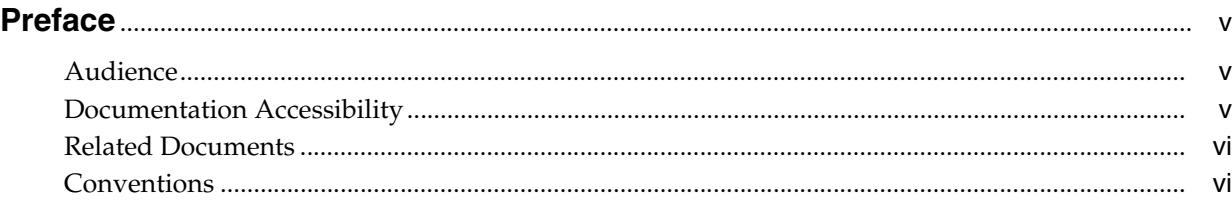

# **[1 Installing and Configuring HIM Health Record Locator](#page-6-0)**

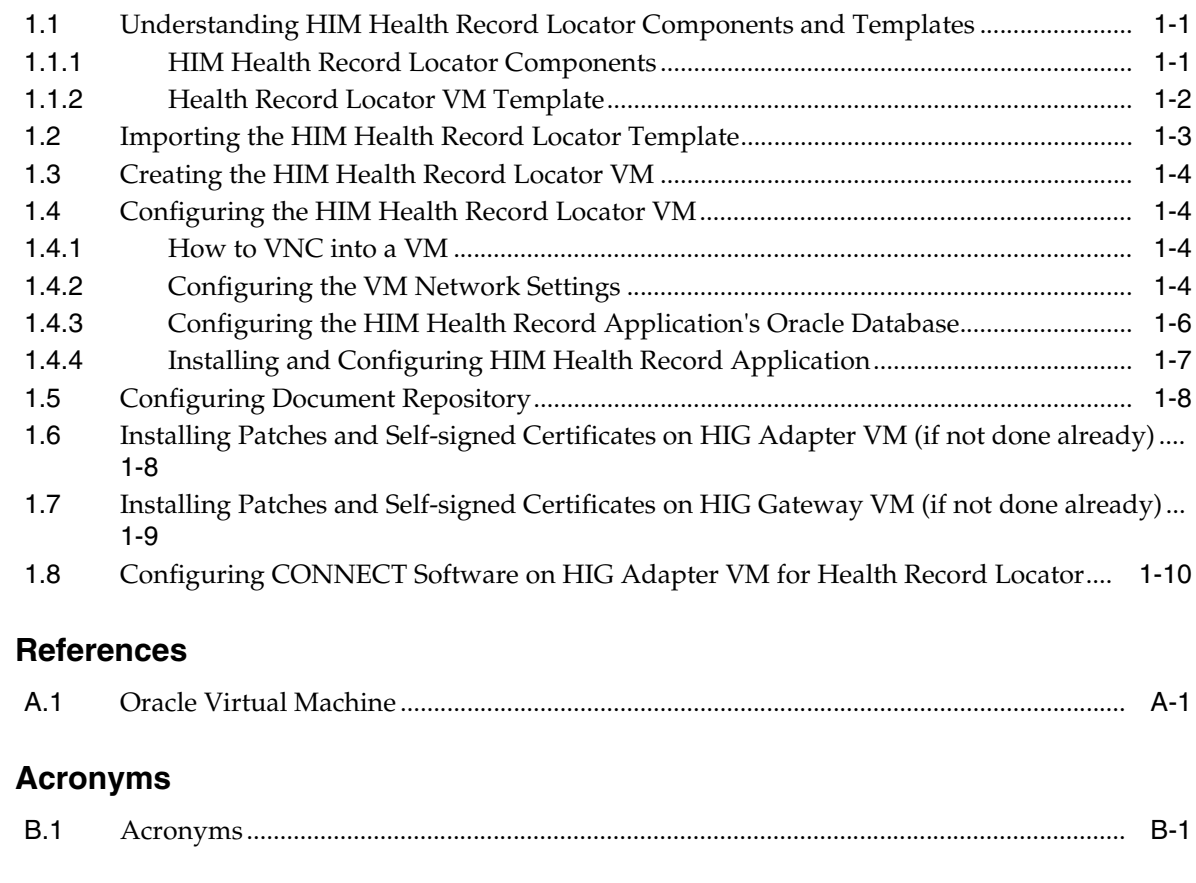

# **[Glossary](#page-22-0)**

**[A References](#page-18-0)**

**[B Acronyms](#page-20-0)**

# **Preface**

<span id="page-4-0"></span>Oracle Health Sciences Information Manager (HIM) leverages the CONNECT open source, reference architecture and Oracle server virtualization to provide a broad range of international-standards-based web services to HIE applications in a management and performanceoptimized solution, an ideal complement to the Oracle Exadata hardware appliance and pre-installed Oracle VM.

## <span id="page-4-1"></span>**Audience**

This document is intended for users who plan to install and configure the HIA Health Locator VM template. It also provides instructions for installing patches.

# <span id="page-4-2"></span>**Documentation Accessibility**

Our goal is to make Oracle products, services, and supporting documentation accessible to all users, including users that are disabled. To that end, our documentation includes features that make information available to users of assistive technology. This documentation is available in HTML format, and contains markup to facilitate access by the disabled community. Accessibility standards will continue to evolve over time, and Oracle is actively engaged with other market-leading technology vendors to address technical obstacles so that our documentation can be accessible to all of our customers. For more information, visit the Oracle Accessibility Program Web site at http://www.oracle.com/accessibility/.

#### **Accessibility of Code Examples in Documentation**

Screen readers may not always correctly read the code examples in this document. The conventions for writing code require that closing braces should appear on an otherwise empty line; however, some screen readers may not always read a line of text that consists solely of a bracket or brace.

#### **Accessibility of Links to External Web Sites in Documentation**

This documentation may contain links to Web sites of other companies or organizations that Oracle does not own or control. Oracle neither evaluates nor makes any representations regarding the accessibility of these Web sites.

#### **Access to Oracle Support**

Oracle customers have access to electronic support through My Oracle Support. For information, visit http://www.oracle.com/support/contact.html or visit http://www.oracle.com/accessibility/support.html if you are hearing impaired.

# <span id="page-5-0"></span>**Related Documents**

For more information, see the following documents in the Oracle Health Sciences Information Manager Release 1.1 documentation set:

- *Oracle Health Sciences Information Manager Release Notes* (Part Number E21370-01)
- *Oracle Health Sciences Information Manager Policy Monitor Installation and Configuration Guide* (Part Number E21367-01)
- Oracle Health Sciences Information Manager Policy Engine Installation and *Configuration Guide* (Part Number E21366-01)
- Oracle Health Sciences Information Manager OHMPI Installation and Configuration *Guide* (Part Number E21369-01)

# <span id="page-5-1"></span>**Conventions**

The following text conventions are used in this document:

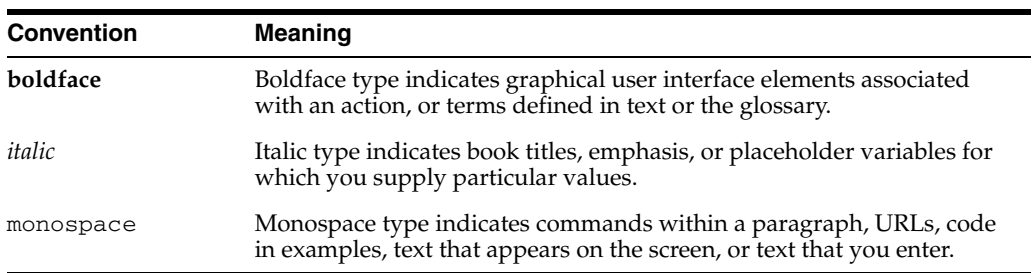

**1**

# <span id="page-6-0"></span><sup>1</sup>**Installing and Configuring HIM Health Record Locator**

This chapter provides the instructions to install and configure the Health Record Locator VM template. Also, it provides the instructions on how to configure CONNECT software on HIG Adapter/Gateway VMs to make use of HIEOS registry-based Health Record Locator.

This chapter includes the following sections:

- ["Understanding HIM Health Record Locator Components and Templates"](#page-6-1)
- ["Importing the HIM Health Record Locator Template"](#page-8-0)
- ["Creating the HIM Health Record Locator VM"](#page-9-0)
- ["Configuring the HIM Health Record Locator VM"](#page-9-1)
- ["Configuring Document Repository"](#page-13-0)
- "Installing Patches and Self-signed Certificates on HIG Adapter VM (if not done [already\)"](#page-13-1)
- "Installing Patches and Self-signed Certificates on HIG Gateway VM (if not done [already\)"](#page-14-0)
- "Configuring CONNECT Software on HIG Adapter VM for Health Record [Locator"](#page-15-0)

# <span id="page-6-1"></span>**1.1 Understanding HIM Health Record Locator Components and Templates**

The HIM Policy Monitor template uses the "Paravirtualized" virtualization method. The template is distributed as a compressed tar file  $(*.tgz)$ . The compressed tar file contains two binary files and a text file. The binary files are the disk images taken from a fully configured and functional VM. The text file is a VM configuration file.

### <span id="page-6-2"></span>**1.1.1 HIM Health Record Locator Components**

The contents of the compressed tar file is listed below:

Disk Image with Oracle Software

/appliance.img

■ Disk Image with Operating System

/System.img

VM Configuration File

/vm.cfg

#### <span id="page-7-0"></span>**1.1.2 Health Record Locator VM Template**

The VM consists of the following pre-installed software:

Oracle Enterprise Linux 5 (as in System.img)

http://www.oracle.com/technetwork/topics/linux/whatsnew/index .html

- HIM specific software (as in appliance.img)
	- **–** Apache Ant 1.8.1

Install directory: /home/common/ant

**–** Java Development Kit 1.6.0\_X

Install directory: /home/common/java/latest *(symbolic link to JDK 1.6.0\_X)*

- **–** For hiauser *only*:
	- **\*** HIM Ant Configuration Utility

Install directory: /home/hiauser/config

**\*** Netbeans 6.7.1

Install directory: /home/hiauser/netbeans-6.7.1

**\*** Glassfish Enterprise Server 2.1.1

Install directory: /home/hiauser/SUNWappserver

#### **Admin user**

- Username: admin
- Password: adminadmin

#### **Admin Console**

- http://*<VM\_IP or VM\_HOST\_NAME >*:4848

- VM Memory Settings:
	- **–** 2 GB (2048 MB) of RAM

**Note:** The RAM memory setting can be changed after installation in VM Manager.

- **–** 16 GB of Disk Space
- Linux Users:
	- **–** Root user
		- **\*** Username: root
		- **\*** Linux Group: root
		- **\*** Password: ovsroot
	- **–** HIM specific user
- **\*** Username: hiauser
- **\*** Linux Group: hiauser
- **\*** Password: hiapass

**Tip:** For security purposes, it is recommended that you change the default passwords after installation.

### <span id="page-8-0"></span>**1.2 Importing the HIM Health Record Locator Template**

To import the HIM Health Record Locator VM template:

- **1.** Copy the HIM Health Record Locator VM template . tgz file to the /OVS/seed\_ pool directory of your Oracle VM Server machine.
- **2.** Uncompress the .tgz file:

> tar -zxvf *<FILENAME>*.tgz

This step creates a directory with the name of the template.

Example:

```
> cd /OVS/seed_pool
> tar -zxvf /OVS/seed_pool/OVM_HIAV1_X86_HEALTHRECORDLOCATOR_PVM.tgz
```
Creates the directory:

/OVS/seed\_pool/OVM\_HIAV1\_X86\_HEALTHRECORDLOCATOR\_PVM

**3.** Log in to the Oracle VM Manager

**Note:** The default location for the Oracle VM Manager log in screen is http://<VM\_MANAGER\_HOST\_NAME>:8888/OVS.

- **4.** From the Oracle VM Manager console:
	- **a.** Click the **Resources** tab. The Virtual Machine Templates screen is displayed.
	- **b.** Click the **Import** button. The Source screen is displayed.
	- **c.** Choose the **Select from Server Pool (Discover and register)** radio button.
	- **d.** Click **Next**. The General Information screen is displayed.

Enter or select the following general information:

- The server pool on which the virtual machine will be located.

Server Pool Name: *<SERVER\_POOL\_NAME*>

- The operating system of the Virtual Machine Operating System:

Oracle Enterprise Linux 5

- The Oracle VM template to be imported.
- Virtual Machine Template Name: *<VM\_TEMPLATE\_NAME>*
- The username used to log in to the Virtual Machine.

Virtual Machine System Username: root

- The password used to log in to the Virtual Machine.

Virtual Machine System Password: ovsroot

- **e.** Click **Next**. The Confirm Information screen is displayed.
- **f.** Click **Confirm**. The Virtual Machine Template screen is displayed with a message to confirm the VM template has been imported.
- **5.** Click the **Resources** tab to see the list of available VM templates.
- **6.** To make the Virtual Machine template available for use, select the Virtual Machine template and click **Approve**, moving the VM template from the "Pending" state to the "Active" state.

The VM template is imported and ready for use in Oracle VM Manager.

## <span id="page-9-0"></span>**1.3 Creating the HIM Health Record Locator VM**

To create the HIM Health Record Locator VM from the VM template:

- **1.** Create a new VM using the Health Record Locator VM template just installed by following the instructions in the *VM Manager 2.2 User's Guide* (refer to Section 6.3.1, "Creating Virtual Machine from a Template").
- **2.** To power on the Virtual Machine select the **Virtual Machines** tab, select the **Virtual Machine Name**, and click **Power On**.
- **3.** In the VM Manager Console ensure that the Health Record Locator VM is now in the running state (Status=Running).

## <span id="page-9-1"></span>**1.4 Configuring the HIM Health Record Locator VM**

This section provides instructions for configuring the HIM Health Record Locator VM.

- ["How to VNC into a VM"](#page-9-2)
- ["Configuring the VM Network Settings"](#page-9-3)
- ["Configuring the HIM Health Record Application's Oracle Database"](#page-11-0)
- ["Installing and Configuring HIM Health Record Application"](#page-12-0)

#### <span id="page-9-2"></span>**1.4.1 How to VNC into a VM**

To VNC into a VM:

**Note:** To enable the VNC Port link in the VM Manager follow the instructions in "Installing OVM Console" at http://oss.oracle.com/oraclevm/manager/RPMS/README-c onsole.

Expand the details of the VM by clicking the **+** on **Show**. You can VNC into the box from the VM Manager by clicking on the VNC Port link under the VM details, or you can use a VNC client to log in using the address:

*<VM\_SERVER\_HOST\_NAME>:<VM\_VNC\_PORT>*

#### <span id="page-9-3"></span>**1.4.2 Configuring the VM Network Settings**

To configure the VM to use static IP:

**Note:** The VM is configured by default to use DHCP to assign an IP address.

If you are using DHCP addressing you can skip the following steps.

- **1.** To configure the VM to use static IP, log in as the root user (default password: ovsroot) and set the IP using the following steps:
	- **a.** Select **System**, **Administration**, and then **Network**.
	- **b.** Choose **Devices**, click **Edit**, select the **Statically Set IP Address** radio button, and then enter the following values:
		- Address: *<VM\_IP>*
		- Subnet mask: *<SUBNET\_MASK>*
		- Default Gateway address: *<DEFAULT\_GATEWAY\_ADDRESS>*
	- **c.** Click **OK**.
	- **d.** Choose **File** and then click **Save**.
	- **e.** Click the **DNS** tab and then enter the following values:
		- Hostname: *<VM\_HOST\_NAME>*
		- Primary DNS: *<PRIMARY\_DNS>*
		- Secondary DNS: *<SECONDARY\_DNS>*
		- Tertiary DNS: *<TERTIARY\_DNS>*
		- DNS search path: *<VM\_NAME\_SUFFIX>*
	- **f.** Choose **Next** and click **Save**.
	- **g.** Choose the **Hosts** tab, click **New**, and then enter the following values:
		- Address: *<VM\_IP>*
		- Hostname: *<VM\_HOST\_NAME>*
		- Aliases: *<VM\_NAME\_PREFIX>* hostname
	- **h.** Click **Okay**.
	- **i.** Choose **File** and then click **Save**.
	- **j.** Restart Network Services from a terminal window.
		- > service network restart
	- **k.** Check the output for *<VM\_IP>*.
		- > ifconfig
	- **l.** Check the output for *<VM\_HOST\_NAME>*.
		- > hostname
	- **m.** Check the success of:
		- > ping *<VM\_IP>*
	- **n.** Check the success of:
		- > ping *<VM\_HOST\_NAME>*

#### <span id="page-11-0"></span>**1.4.3 Configuring the HIM Health Record Application's Oracle Database**

To configure your Oracle Database to be used with Health Record Locator:

- **1.** Log in to the VM as hiauser (default password: hiapass).
- **2.** Copy the file from ~hiauser/config/oracle\_db/rls\_oracle\_db\_ scripts.zip to the host where you have a SQL Plus client present in the PATH and Bash or Sh shell is available. Unzip the contents.
- **3.** Login to the host having SQL Plus, and change the directory to where you copied/extracted the files in the previous step.
- **4.** Update the SQL script create\_tblspc\_users.sql with your Oracle DB specific Tablespace information and new passwords for the users **ADT**, **OMAR**, and **LOG** that will be created.
- **5.** Update the script create\_tblspc\_users.sh for the below variables.

oracleDBScriptsDir: The current directory.

DB\_ADMIN\_ID: The root or Id in your Oracle DB having access to create table spaces and users.

DB\_ADMIN\_PASS: The password for above Id.

DB\_HOST: The database host.

DB\_PORT: The database port.

DB\_SID: The database SID.

ADT\_USER\_PASS: The **ADT** user password as selected in previous step.

OMAR\_USER\_PASS: The **OMAR** user password as selected in previous step.

LOG\_USER\_PASS: The **LOG** user password as selected in previous step.

**6.** Make sure that SQL Plus is available in the PATH, then run the script create\_ tblspc\_users.sh as follows:

>bash create\_tblspc\_users.sh

**7.** (Optional) Follow this step only if you want to load test data and verify the configuration:

Make sure that SQL Plus is available in the PATH, then run the script loadTestData.sh as follows.

DB\_HOST: Database host

DB\_PORT: Database port

DB\_SID: Database SID

ADT\_USER\_PASS: ADT user password

OMAR\_USER\_PASS: OMAR user password

To make sure that sqlplus is available in the path, run the script loadTestData.sh as follows:

>bash loadTestData.sh

#### <span id="page-12-0"></span>**1.4.4 Installing and Configuring HIM Health Record Application**

**Note:** You need to setup your Oracle Database as described in the previous section before proceeding with this section.

To install and configure the HIM Health Record application:

**1.** Log in to the HIM Health Record Locator VM as hiauser (default password: hiapass).

**Note:** When hiauser is used to login, proper environment variables and aliases are set.

**2.** Navigate to and run the script ~hiauser/config/scripts/update\_gf\_ resources.sh. Follow the prompts to enter the Oracle DB host, port, SID, and passwords for **ADT**, **OMAR**, and **LOG** users. The script will update domain.xml.

>bash update\_gf\_resources.sh

**3.** Update the config file  $$AS$ 

HOME/domains/domain1/applications/j2ee-modules/xref/config/xc onfig.xml to point for the ATNA server location as needed.

Make sure to restart the GlassFish Server if the configuration file is updated by issuing "stop" and "start" commands.

Example:

Enable ATNA Server audit logging. ... <Property name="ATNAPerformAudit">true</Property> <Property name="ATNAsyslogProtocol">udp</Property> <Property name="ATNAsyslogHost">atna\_audit\_server\_host</Property> <Property name="ATNAsyslogPort">514</Property> ...

**4.** This step produces a self-signed certificate for use during the initial installation and testing. Use appropriate signed certificates for production use.

**Note:** Before proceeding to the next step, configure a fully-qualified-hostname for the Virtual Machine.

```
Navigate to and run the scripts 
~hiauser/config/scripts/create-and-import-selfsigned
-certs.sh.
>bash create-and-import-selfsigned-certs.sh
```
The scripts specifically do the following things:

- Creates the keystore for the private internal key
- Exports the certificate that will authenticate the internal key
- Imports the trusted certificates into the truststore
- Provides these certificates to appserver to use for authentication purposes

**5.** Install Adapter VM's certificate by copying the certificate of Adapter VM *<ADAPTER\_VM\_HOSTNAME.cer>* to the /home/hiauser/SUNWappserver/domains/domain1/config folder. Navigate to and run the scripts ~hiauser/config/scripts/import-others-cert.sh. When prompted by the scripts, enter the Adapter VM's hostname (it should match with the cert file you copied to the config folder without the ".cer" suffix).

>bash import-others-cert.sh

- **6.** Start the application server using the command "start".
- **7.** The XDS.b Registry services are available at the following URLs:

```
http://<health_record_locator_host
url>:8080/axis2/services/xdsregistryb ( synchronous, non 
TLS)
https://<health_record_locator_host
url>:8181/axis2/services/xdsregistryb ( synchronous, TLS)
http://<health_record_locator_host_
url>:8080/axis2/services/xdsregistrybas ( asynchronous, non 
TLS)
https://<health_record_locator_host_
url>:8181/axis2/services/xdsregistrybas ( asynchronous, TLS)
```
## <span id="page-13-0"></span>**1.5 Configuring Document Repository**

Refer to your Document Repository documentation to configure it to point to Health Record Location services.

Use the following Health Record Location services URLs to configure the Document Repository:

```
http://<health_record_locator_host_
url>:8080/axis2/services/xdsregistryb ( synchronous, non TLS)
https://<health_record_locator_host_
url>:8181/axis2/services/xdsregistryb ( synchronous, TLS)
http://<health_record_locator_host_
url>:8080/axis2/services/xdsregistrybas ( asynchronous, non TLS)
https://<health_record_locator_host_
url>:8181/axis2/services/xdsregistrybas ( asynchronous, TLS)
```
# <span id="page-13-1"></span>**1.6 Installing Patches and Self-signed Certificates on HIG Adapter VM (if not done already)**

- **1.** Log in to the Adapter VM as hiauser (password: hiapass)
- **2.** Get the /home/hiauser/config/hig\_patch001.tgz file from Health Record Locator VM or Policy Engine VM using hiauser (password: hiapass).
- **3.** Stop the application server using the following commands:
	- **a.** > cd /home/hiauser/SUNWappserver/bin
	- **b.** > asadmin stop-domain domain1

**4.** Navigate to the directory /home/hiauser/config using the following command:

```
> cd /home/hiauser/config
```
**5.** Uncompress the .tgz file:

> tar -zxvf *<FILE\_PATH>*/hig\_patch001.tgz

This creates the directory: /home/hiauser/config/hig\_patch001.

**Note:** FILE PATH should be replaced with the absolute path where you downloaded the hig\_patch001.tgz file.

- **6.** Navigate to the directory /home/hiauser/config/hig\_patch001 using the following command:
	- > cd /home/hiauser/config/hig\_patch001
- **7.** Run the script install-adapter-patches.sh to install the patches into the CONNECT software on HIG Adapter VM:
	- > sh install-adapter-patches.sh

**Note:** Before proceeding to the next step, configure a fully-qualified-hostname for the Virtual Machine.

The following step produces a self-signed certificate for use during the initial installation and testing. Use appropriate signed certificates for production use.

- **8.** Run the script create-and-import-selfsigned-certs.sh to install the self-signed certificate. It does the following things:
	- Creates the keystore for the private internal key
	- Exports the certificate that will authenticate the internal key
	- Imports the trusted certificates into the truststore
	- Provides these certificates to appserver to use for authentication purposes
	- > sh create-and-import-selfsigned-certs.sh

## <span id="page-14-0"></span>**1.7 Installing Patches and Self-signed Certificates on HIG Gateway VM (if not done already)**

- **1.** Log in to the Gateway VM as hiauser (password: hiapass)
- **2.** Get the /home/hiauser/config/hig\_patch001.tgz file from Health Record Locator VM or Policy Engine VM using hiauser (password: hiapass).
- **3.** Stop the application server using the following commands:
	- **a.** > cd /home/hiauser/SUNWappserver/bin
	- **b.** > asadmin stop-domain domain1
- **4.** Navigate to the directory /home/hiauser/config using the following command:

```
> cd /home/hiauser/config
```
**5.** Uncompress the .tgz file:

> tar -zxvf *<FILE\_PATH>*/hig\_patch001.tgz

This creates the directory: /home/hiauser/config/hig\_patch001.

**Note:** FILE\_PATH should be replaced with the absolute path where you downloaded the hig\_patch001.tgz file.

**6.** Navigate to the directory /home/hiauser/config/hig\_patch001 using the following command:

```
> cd /home/hiauser/config/hig_patch001
```
- **7.** Run the script install-gateway-patches.sh to install the patches into the CONNECT software on HIG Gateway VM:
	- > sh install-gateway-patches.sh

**Note:** Before proceeding to the next step, configure a fully-qualified-hostname for the Virtual Machine.

The following step produces a self-signed certificate for use during the initial installation and testing. Use appropriate signed certificates for production use.

- **8.** Run the script create-and-import-selfsigned-certs.sh to install the self-signed certificate. It does the following things:
	- Creates the keystore for the private internal key
	- Exports the certificate that will authenticate the internal key
	- Imports the trusted certificates into the truststore
	- Provides these certificates to appserver to use for authentication purposes
	- > sh create-and-import-selfsigned-certs.sh

# <span id="page-15-0"></span>**1.8 Configuring CONNECT Software on HIG Adapter VM for Health Record Locator**

- **1.** Login to HIG Adapter VM using hiauser (password: hiapass).
- **2.** Update the NHIN confile file at ~hiauser/SUNWappserver/domains/domain1/config/nhin/internalCo

```
nnectionInfo.xml as below for services "adapterxdsbdocregistry" and 
"adapterxdsbdocregistrysoap12".
```
You can refer to and re-use the sample one in HIM Health Record Locator VM at ~hiauser/config/nhinAdapter/internalConnectionInfo.xml

```
 <service>
                <name>adapterxdsbdocregistry</name>
                <description>Adapter Document Query</description>
<endpointURL>http://localhost:8080/CONNECTAdapterDocRegSoap12/AdapterDocRegistr
y2Soap12Service</endpointURL>
        </service>
```
- **a.** Add the *<service>* element if it is not present or modify it if present for service "adapterxdsbdocregistrysoap12".
- **b.** Make sure *<endpointURL>* is pointing to Registry service URL.

```
 <service>
               <name>adapterxdsbdocregistrysoap12</name>
               <description>Adapter Document Registry Soap12</description>
               <endpointURL>http://$REG_
HOST:8080/axis2/services/xdsregistryb</endpointURL>
       </service>
```
The below two service configurations are shown here as reference to connect to the Repository. Consult your Document Repository configuration document for details.

**Note:** The below reference updates the endpoint for services "adapterxdsbdocrepository" and "adapterxdsbdocrepositorysoap12".

**c.** Change the *<endpointURL>* for the service "adapterxdsbdocrepository" as below.

```
 <service>
           <name>adapterxdsbdocrepository</name>
           <description>Adapter Document Retrieve</description>
```

```
<endpointURL>http://localhost:8080/CONNECTAdapterDocReposSoap12/AdapterDocR
epository2Soap12Service</endpointURL>
```
**d.** Change *<endpointURL>* for service "adapterxdsbdocrepositorysoap12" to point to Repository service URL.

```
 <service>
                <name>adapterxdsbdocrepositorysoap12</name>
                <description>Adapter Document Retrieve
Soap12</description>
              <endpointURL>http://$REP_
HOST:8080/axis2/services/xdsrepositoryb</endpointURL>
       </service>
```
#### **3.** Add the below property to  $$AS$

HOME/domains/domain1/config/nhin/repository.properties:

convertPnR2SOR=true

- **4.** Stop the application server using the following commands:
	- **a.** > cd /home/hiauser/SUNWappserver/bin
	- **b.** > asadmin stop-domain domain1
- **5.** Start the application server using the following commands:
	- **a.** > cd /home/hiauser/SUNWappserver/bin
	- **b.** > asadmin start-domain domain1

# **A**

# <sup>A</sup>**References**

This section provides links to supporting documentation and resources.

# <span id="page-18-1"></span><span id="page-18-0"></span>**A.1 Oracle Virtual Machine**

#### **Oracle Virtual Machine (VM) Documentation Index**

http://download.oracle.com/docs/cd/E15458\_01/index.htm

#### **Oracle VM Manager Release Notes**

[http://download.oracle.com/docs/cd/E15458\\_](http://download.oracle.com/docs/cd/E15458_01/doc.22/e15440/toc.htm) [01/doc.22/e15440/toc.htm](http://download.oracle.com/docs/cd/E15458_01/doc.22/e15440/toc.htm)

**Oracle® VM Manager Installation Guide** Release 2.2, Part Number E15439-01

[http://download.oracle.com/docs/cd/E15458\\_](http://download.oracle.com/docs/cd/E15458_01/doc.22/e15439/toc.htm) [01/doc.22/e15439/toc.htm](http://download.oracle.com/docs/cd/E15458_01/doc.22/e15439/toc.htm)

#### **Oracle VM Manager User Guide**

Release 2.2, Part Number E15441-02

[http://download.oracle.com/docs/cd/E15458\\_](http://download.oracle.com/docs/cd/E15458_01/doc.22/e15441/toc.htm) [01/doc.22/e15441/toc.htm](http://download.oracle.com/docs/cd/E15458_01/doc.22/e15441/toc.htm)

#### **Oracle VM Server Release Notes**

[http://download.oracle.com/docs/cd/E15458\\_](http://download.oracle.com/docs/cd/E15458_01/doc.22/e15443/toc.htm) [01/doc.22/e15443/toc.htm](http://download.oracle.com/docs/cd/E15458_01/doc.22/e15443/toc.htm)

#### **Oracle® VM Server Installation Guide**

Release 2.2, Part Number E15442-01

[http://download.oracle.com/docs/cd/E15458\\_](http://download.oracle.com/docs/cd/E15458_01/doc.22/e15442/toc.htm) [01/doc.22/e15442/toc.htm](http://download.oracle.com/docs/cd/E15458_01/doc.22/e15442/toc.htm)

#### **Oracle VM Server User Guide**

Release 2.2, Part Number E15444-03

[http://download.oracle.com/docs/cd/E15458\\_](http://download.oracle.com/docs/cd/E15458_01/doc.22/e15444/toc.htm) [01/doc.22/e15444/toc.htm](http://download.oracle.com/docs/cd/E15458_01/doc.22/e15444/toc.htm)

#### **Installation of Oracle 11g Database Release 1**

Oracle 11g is also available as a VM template

http://www.oracle.com/pls/db111/homepage

#### **Oracle 11g VM Template**

[http://www.oracle.com/technetwork/server-storage/vm/database-092](http://www.oracle.com/technetwork/server-storage/vm/database-092479.html) [479.html](http://www.oracle.com/technetwork/server-storage/vm/database-092479.html)

# **B**

# <sup>B</sup>**Acronyms**

This section provides a list of commonly used acronyms.

# <span id="page-20-1"></span><span id="page-20-0"></span>**B.1 Acronyms**

**HIE**

Health Information Exchange

#### **HIG**

Oracle Health Sciences Information Gateway

**HIO**

Health Information Organization

**HL7** Health Level 7

#### **IHE**

Integrating the Healthcare Enterprise

**NHIE** Nationwide Health Information Exchange

**NHIN** Nationwide Health Information Network

**NHIO** Nationwide Health Information Organization

**SAML** Security Assertion Markup Language

**VM** Oracle Virtual Machine

**Web-Service Definition Language** Web-Service Definition Language

# **Glossary**

<span id="page-22-0"></span>This section provides definitions of commonly used words.

#### **CONNECT**

Is a software solution that supports health information exchange that implements Nationwide Health Information Network (NHIN) standards and governance to make sure that health information exchanges are compatible with other exchanges being set up throughout the country. It enables public and private organizations to participate in the NHIN by leveraging their existing health information systems.

#### **CONNECT Adapter**

The portion of the CONNECT architecture that encapsulates the components most likely to be customized or replaced by an organization implementing CONNECT.

#### **CONNECT Gateway**

The portion of the CONNECT architecture that encapsulates the components most likely to be use as-is by an organization without modification. These components are primarily responsible for orchestrating information exchange with the NHIN.

#### **Health Information Exchange**

Health Information Exchange is an entity that enables the movement of health-related data among entities within a state, a region, or a non-jurisdictional participant group, which might include "classic" regional health information organizations at regional and state levels, Health Information Organization integrated delivery systems and health plans, or health data banks that support health information exchange.

#### **Health Information Organization**

Health Information Organization is an organization that enables the movement of health-related data among entities, evolving as a replacement term for health information exchange or HIE. Healthcare Information Technology Standards Panel Or simply HITSP, a cooperative partnership between the public and private sectors formed and supported by ONC for the purpose of harmonizing and integrating standards that will meet clinical and business needs established by AHIC use cases for sharing information among organizations and systems.

#### **Integrating the Healthcare Enterprise**

Integrating the Healthcare Enterprise is an initiative by healthcare professionals and industry to improve the way computer systems in healthcare share information, promoting and coordinating the use of established standards such as DICOM and HL7 to address specific clinical need in support of optimal patient care. The Nationwide Health Information Network is being developed by ONC to provide a secure,

nationwide, interoperable health information infrastructure that will connect providers, consumers, and others involved in supporting health and healthcare.

#### **Nationwide Health Information Network**

Nationwide Health Information Network is a set of standards, services and policies that enable secure health information exchange over the Internet. The network will provide a foundation for the exchange of health information across diverse entities, within communities and across the country, helping to achieve the goals of the HITECH Act. This critical part of the national health IT agenda will enable health information to follow the consumer, be available for clinical decision making, and support appropriate use of healthcare information beyond direct patient care so as to improve population health.

#### **Nationwide Health Information Network Gateway**

Within the CONNECT solution, the implementation of the core NHIN services and service interface specifications, comprising the CONNECT gateway and CONNECT adapter. The NHIN health information exchange or NHIE, a health information exchange that implements the NHIN architecture, processes, and procedures, is accredited as a participant of the NHIN.

#### **Oracle Virtual Machine**

Oracle Virtual Machine is a platform that provides a fully equipped environment for better leveraging the benefits of virtualization technology. Oracle VM enables you to deploy operating systems and application software within a supported virtualization environment.

#### **Oracle Virtual Machine Manager**

Oracle Virtual Machine Manager provides the user interface, which is a standard ADF (Application Development Framework) web application, to manage Oracle VM Servers. It manages virtual machine lifecycle, including creating virtual machines from installation media or from a virtual machine template, deleting, powering off, uploading, deployment and live migration of virtual machines. It manages resources, including ISO files, virtual machine templates, and sharable hard disks.

#### **Oracle Virtual Machine Server**

Oracle Virtual Machine Server allows a self-contained virtualization environment designed to provide a lightweight, secure, server-based platform for running virtual machines. Oracle VM Server is based upon an updated version of the underlying Xen hypervisor technology, and includes Oracle VM Agent.

#### **Oracle Virtual Machine Template**

Oracle Virtual Machine Template provides an innovative approach to deploying a fully configured software stack by offering pre-installed and pre-configured software images. Use of Oracle VM templates eliminates the installation and configuration costs, and reduces the ongoing maintenance costs helping organizations achieve faster time to market and lower cost of operations.

#### **Security Assertion Markup Language**

Security Assertion Markup Language is an XML-based standard for exchanging authentication and authorization data between security domains.

#### **Web Services Description Language**

Web Services Description Language is an XML format for describing network services as a set of endpoints operating on messages containing either document-oriented or procedure-oriented information.

#### **XML Schema**

XML Schema is a means for defining the structure, content, and semantics of XML documents.